## **คู่มือการใช้งานระบบจัดเก็บรายงานการประเมินตนเอง (e-SAR)**

เมื่อผู้ใช้งานเข้าใช้งานระบบจัดเก็บรายงานการประเมินตนเอง (e-SAR) จะต้องดำเนินการ 6 ขั้นตอน ได้แก่ <u>ขั้นตอนที่ 1</u> บันทึกข้อมูลผู้ประสานงาน <u>ขั้นตอนที่ 2</u> ปรับปรุงข้อมูลสถานศึกษา ขั้นตอนที่ 3 แนบ SAR <u>ขั้นตอนที่ 4</u> แนบประเด็นจากหน่วยงานต้นสังกัด (ถ้ามี) ขั้นตอนที่ 5 เห็นชอบ SAR ของสถานศึกษา <u>ขั้นตอนที่ 6</u> เห็นชอบรายชื่อสถานศึกษาเพื่อขอรับการประเมินจาก สมศ. โดยมีรายละเอียดวิธีการใช้งานในแต่ละขั้นตอนดังต่อไปนี้

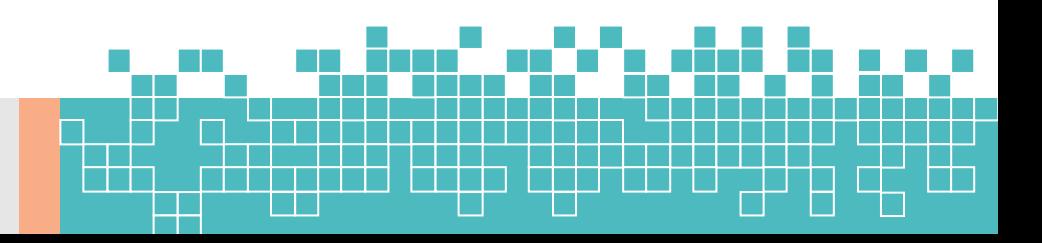

# **วิธีการลงชื่อเข้าใช้งานระบบจัดเก็บรายงานการประเมินตนเอง (e-SAR)**

1. เข้าสู่เว็บไซต์ระบบผ่าน Web browser ด้วย URL: https://[thaiqa](https://thaiqa.net/).net

(แนะนำใช้งานผ่าน Chrome O )

2. กดปุ่ม <mark>เว<sub>๊</sub> เวลเพ</mark> ที่หน่วยงานต้นสังกัดของท่านเพื่อลงชื่อเข้าใช้งาน

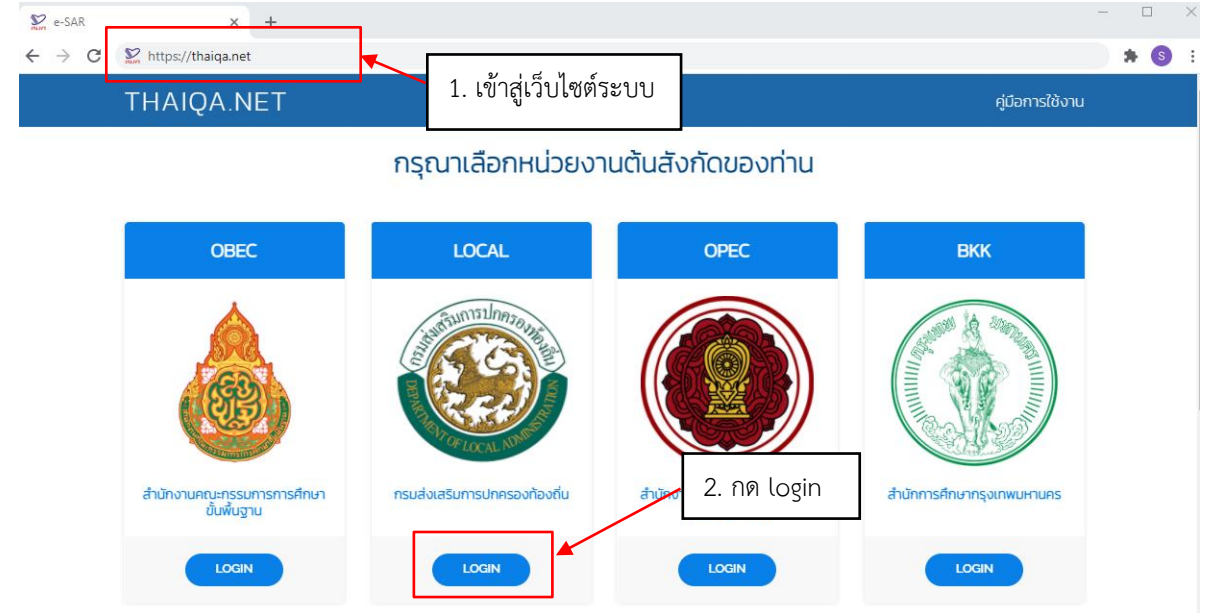

3. กรอก **ชื่อผู้ใช้งาน** และ **รหัสผ่าน** ที่ได้รับ จากนั้นกด **เข้าสู่ระบบ**

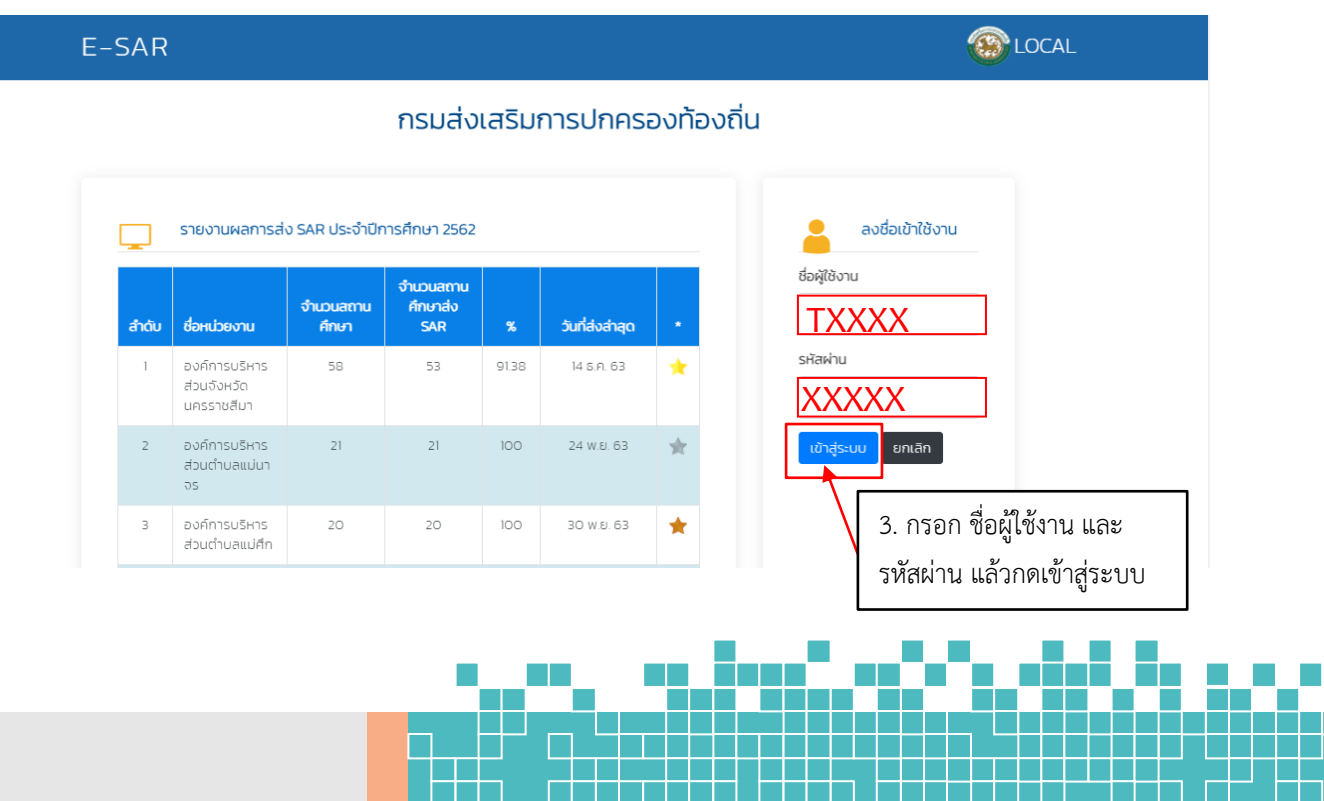

**TH** 

 $\mathbb{R}^3$ 

 $\Box$ 

 $\mathbb{R}^n$ 

 $\mathbb{Z}^2$ 

**2**

# **ขั้นตอนที่ 1 บันทึกข้อมูลผู้ประสานงาน**

1. กดชื่อหน่วยงานของท่านที่มุมขวาบน จากนั้นเลือกเมนู **ข้อมูลผู้ประสานงาน**

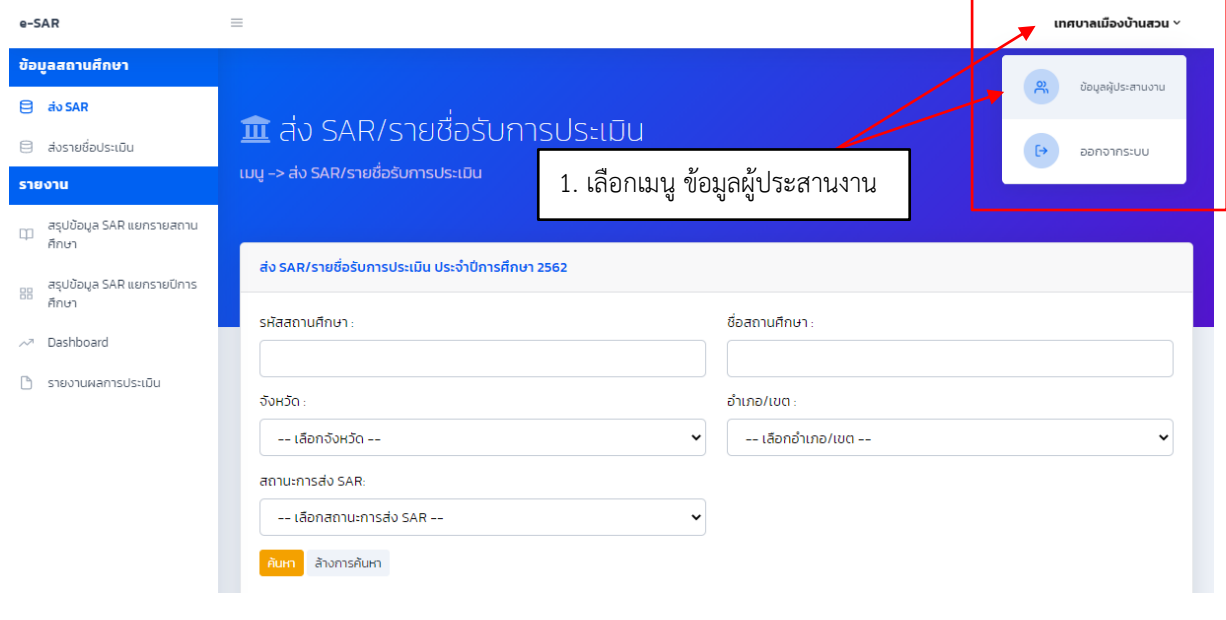

### 2. กรอกข้อมูลผู้ประสานงานหน่วยงานของท่านให้ครบถ้วน จากนั้นกดปุ่ม บันทึก

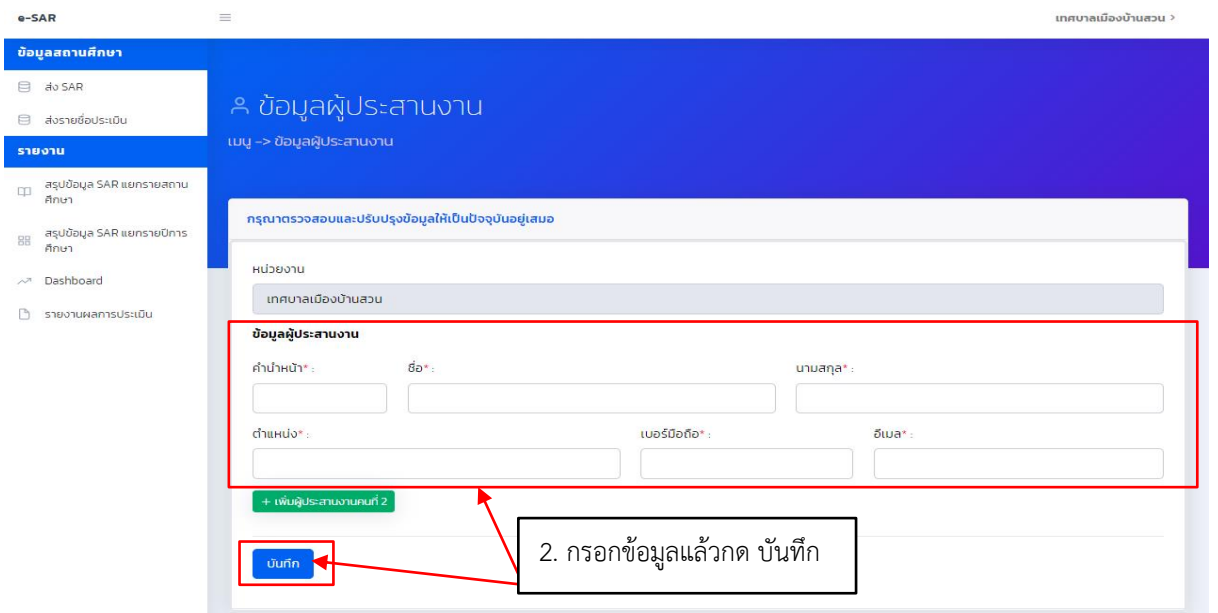

- กรณีมีผู้ประสานงานมากกว่า 1 ท่าน สามารถเพิ่มข้อมูลผู้ประสานงานคนที่ 2 ได้ที่ปุ่ม

+ เพิ่มผู้ประสานงานคนที่ 2

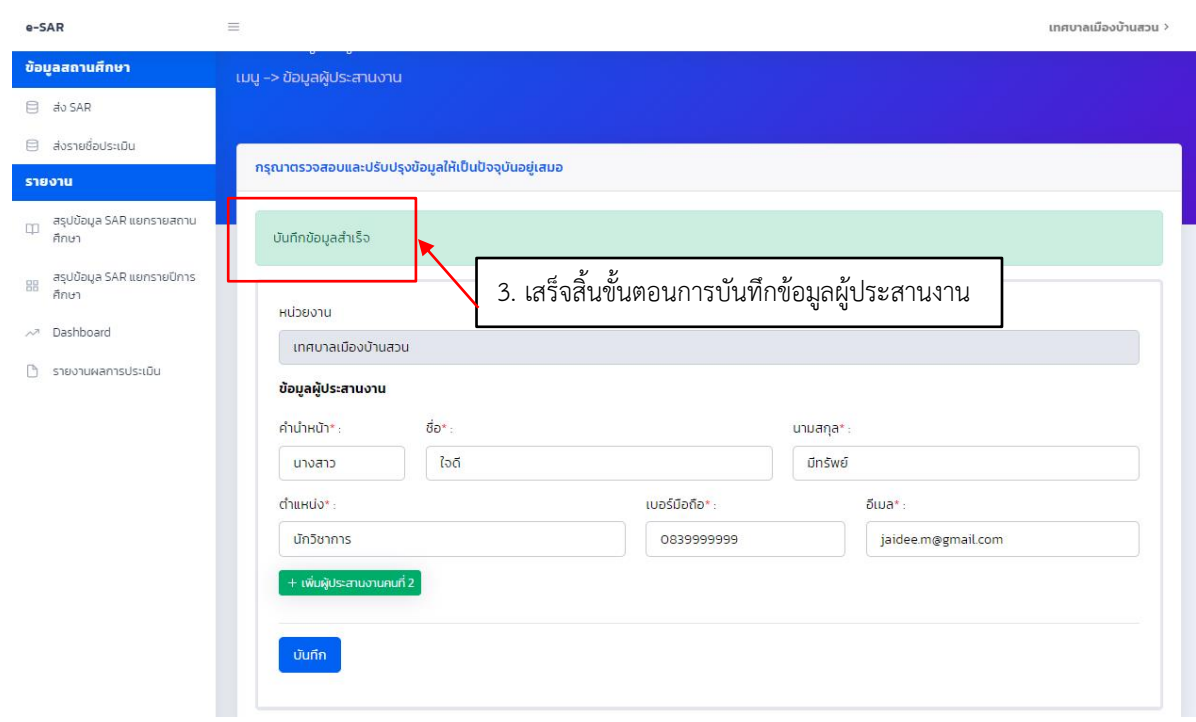

. ระบบจะแสดงข้อความ บันทึกข้อมูลสำเร็จ ถือว่าเสร็จสิ้นขั้นตอนการบันทึกข้อมูลผู้ประสานงาน

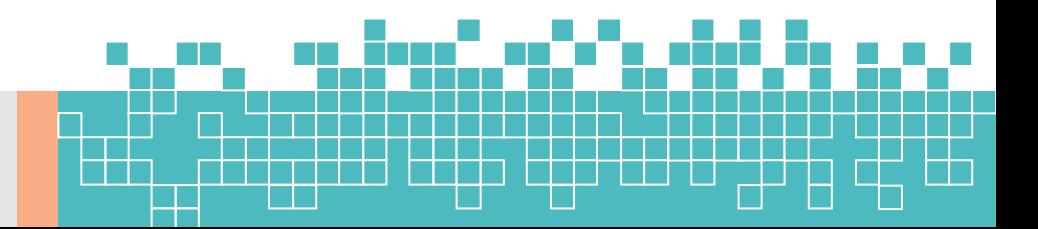

# **ขั้นตอนที่ 2 ปรับปรุงข้อมูลสถานศึกษา**

- 1. เลือกเมนู ヨ ส่ง SAR (ส่ง SAR) ที่แถบด้านซ้ายมือ
- 2. กดปุ่ม (ปรับปรุงข้อมูล) สถานศึกษาที่ท่านต้องการ ระบบจะแสดงหน้าต่าง **ยืนยันข้อมูลสถานศึกษา**

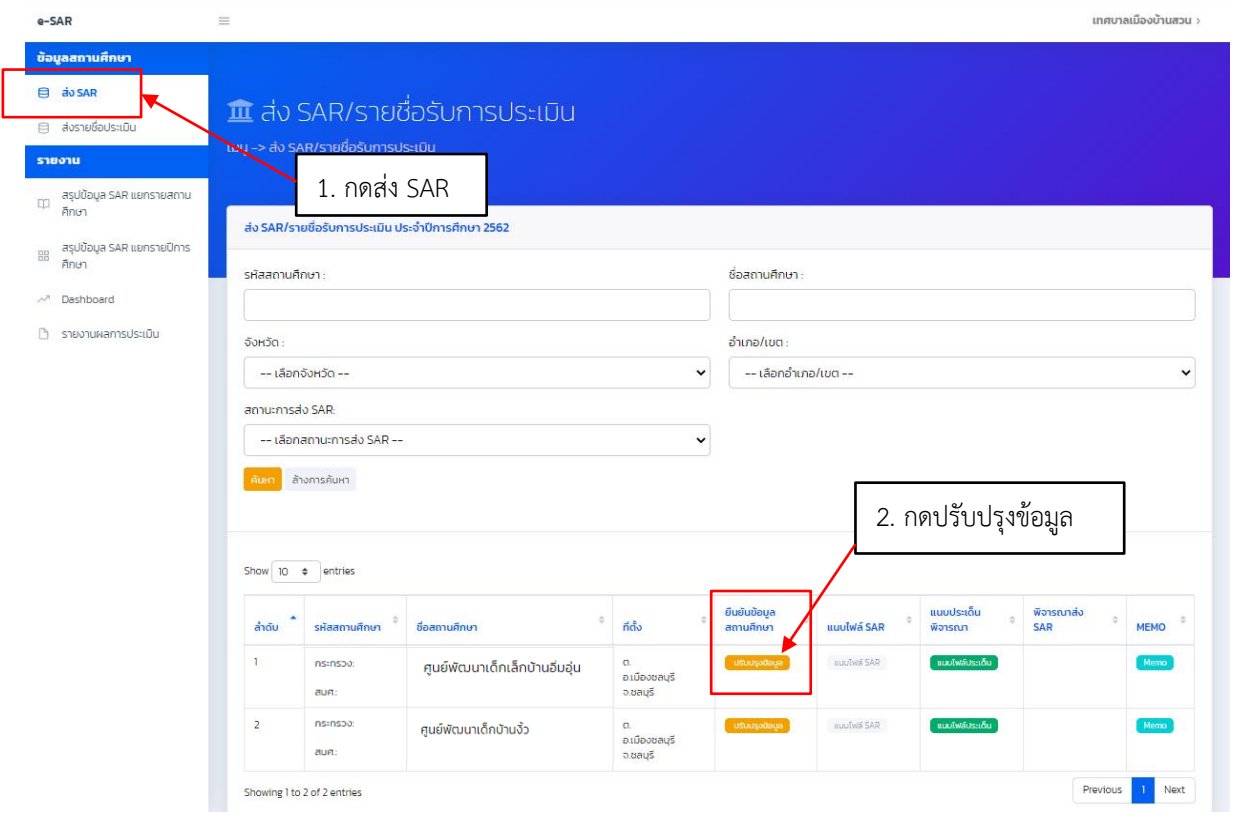

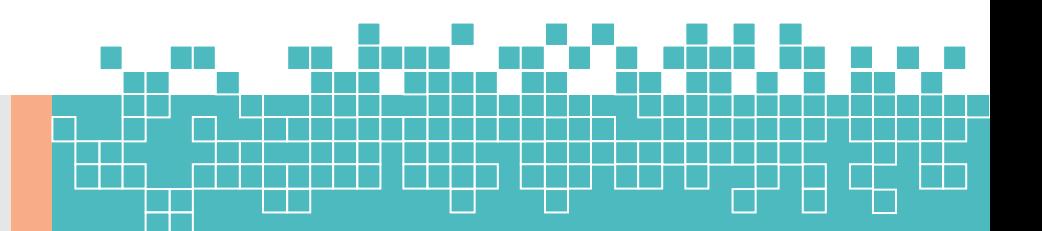

### 3. ตรวจสอบข้อมูลสถานศึกษาของท่าน

- กรณีที่พบว่าข้อมูลถูกต้อง ไม่มีการแก้ไข ให้กด <mark>(ยืนยันขอมูล (ยืนยันข้อมูล)</mark>

- กรณีที่พบว่าไม่มีข้อมูลหรือข้อมูลไม่ถูกต้อง ให้กดปุ่ม <mark>( ซ<sup>ู</sup> เศน )</mark> (แก้ไข) และกรอกข้อมูลที่ถูกต้องในช่องที่ ้ระบบได้แสดงขึ้นทางด้านขวามือ เมื่อปรับแก้และตรวจสอบข้อมูลครบถ้วนแล้ว กดปุ่ม <mark>(ย<sup>ือมอ</sup>จนล (ยื</mark>นยันข้อมูล)

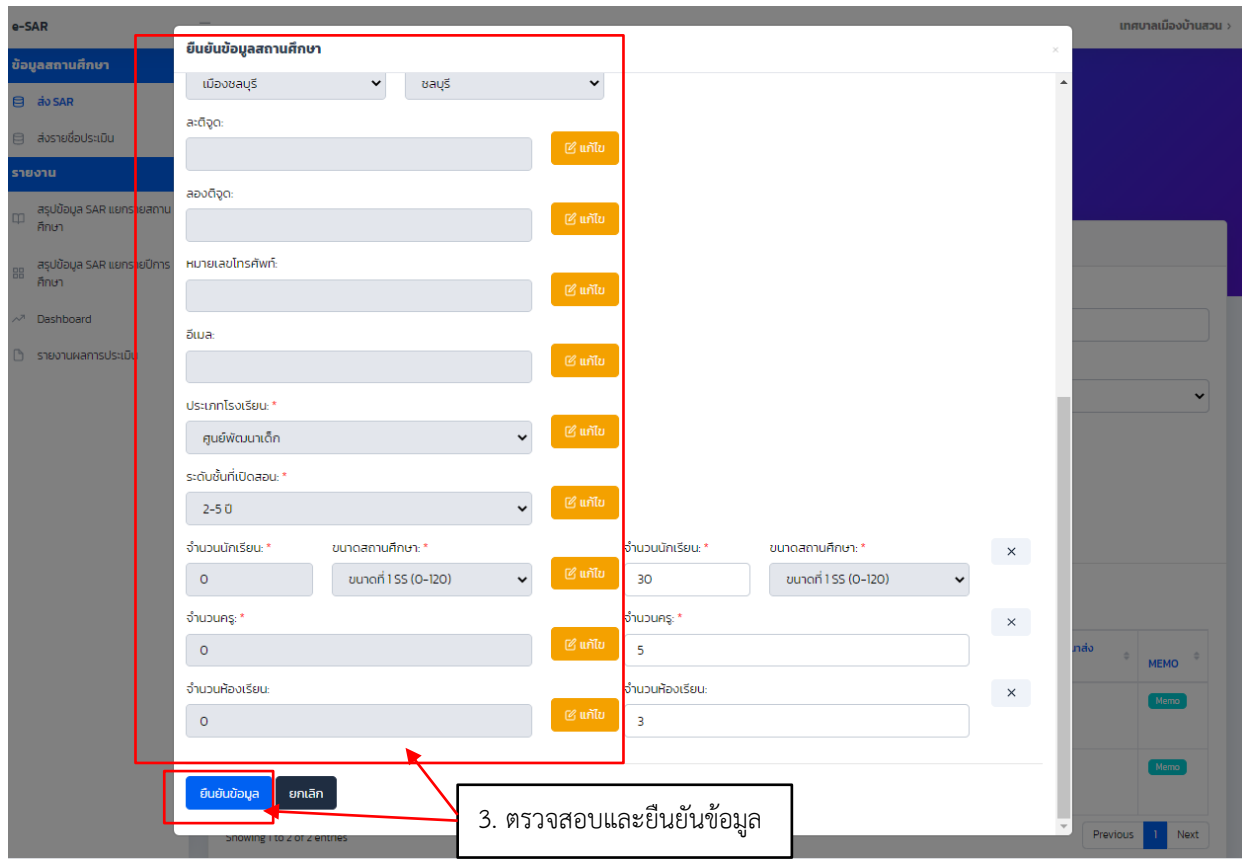

## **\* หมายเหตุ รายการข้อมูลสำคัญที่ต้องการให้ตรวจสอบมีดังนี้**

- 1) ชื่อสถานศึกษา
- 2) ที่อยู่
- 3) ระดับชั้นที่เปิดสอน
- 4) จำนวนครู
- 5) จำนวนนักเรียน
- 6) จำนวนห้องเรียน

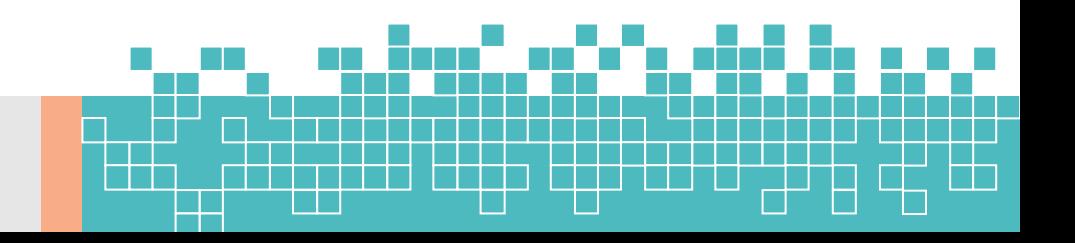

 $e-SAR$ ์<br>ข้อมูลสะ

รายงาน  $\begin{array}{cc}\n\boxplus & \mathsf{as}\mathsf{u}\n\end{array}$ 88 așul

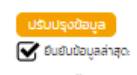

# 4. ระบบจะแสดง <mark>เหมรุงอนุล </mark> ถือว่าเสร็จสิ้นขั้นตอนการปรับปรุงข้อมูล

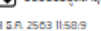

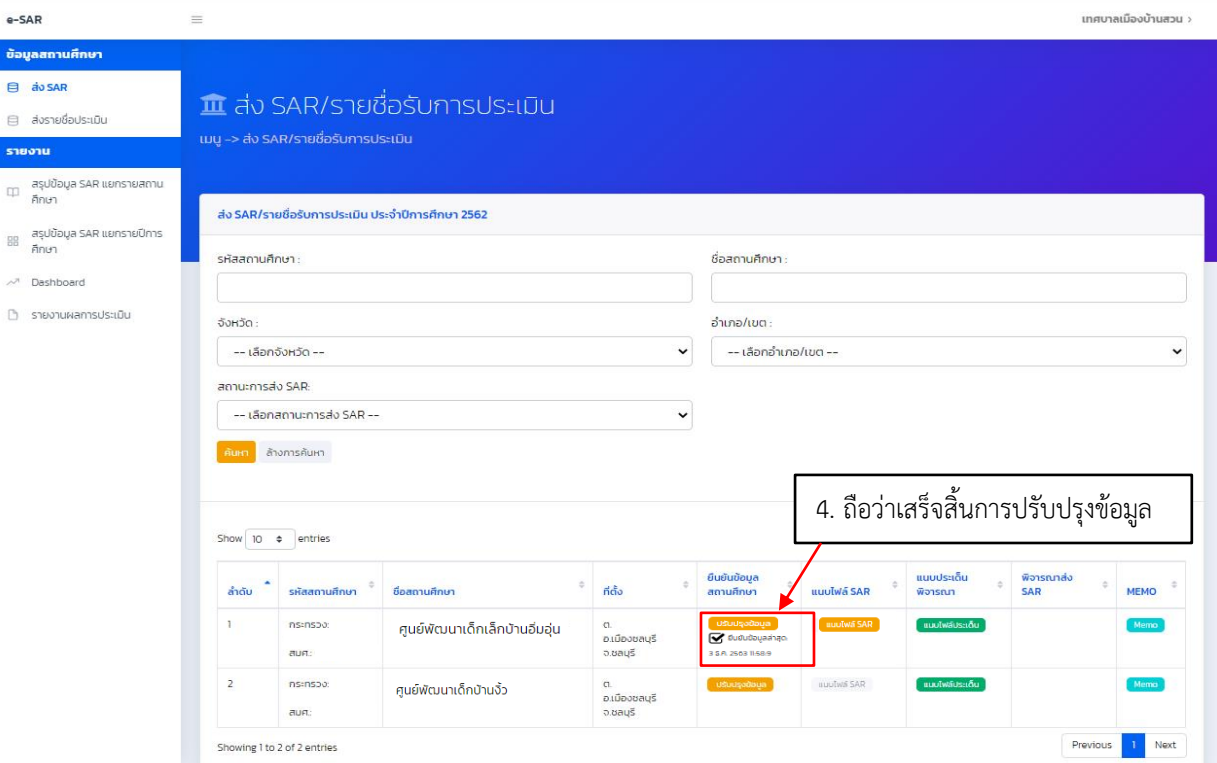

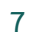

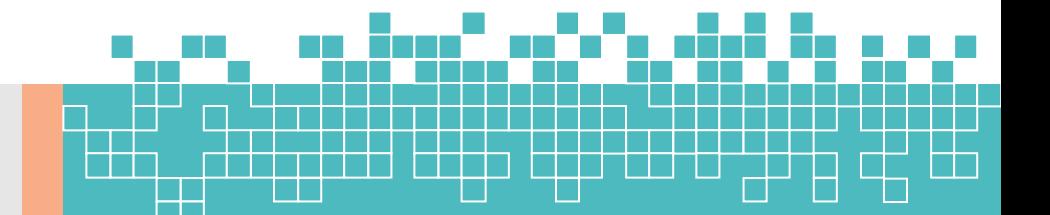

# **ขั้นตอนที่ 3 แนบ SAR**

- 1. เลือกเมนู 1 ส่ง SAR (ส่ง SAR) ที่แถบด้านซ้ายมือ
- 2. กดปุ่ม <mark>( แบบพรรคล )</mark> (แนบไฟล์ SAR) สถานศึกษาที่ท่านต้องการ

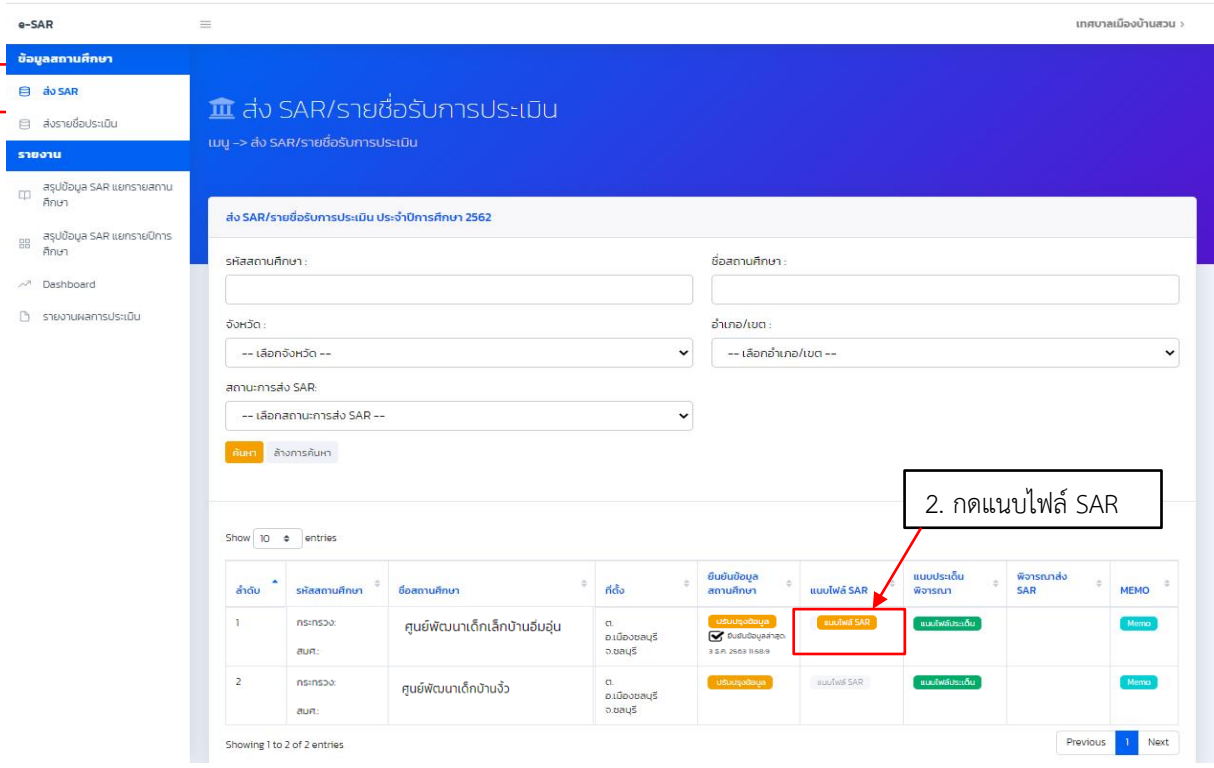

\* หมายเหตุ ปุ่มแนบไฟล์ SAR จะเปลี่ยนจาก แบนพล<sub>์ SAR</sub> เป็น <mark>แบนพลรAR )</mark> เมื่อท่านได้ยืนยันข้อมูล ของสถานศึกษาแล้ว (ดูวิธีการยืนยันข้อมูลสถานศึกษาได้ที่ขั้นตอนที่ 2 ปรับปรุงข้อมูลสถานศึกษา)

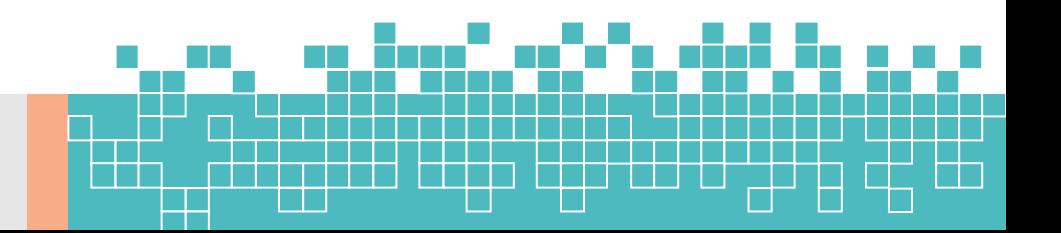

3. ระบบแสดงหน้าจอสำหรับแนบไฟล์ SAR โดยแยกตามปีการศึกษา กดปุ่ม = เพื่อแนบไฟล์ SAR ปีการศึกษาที่ท่านต้องการ

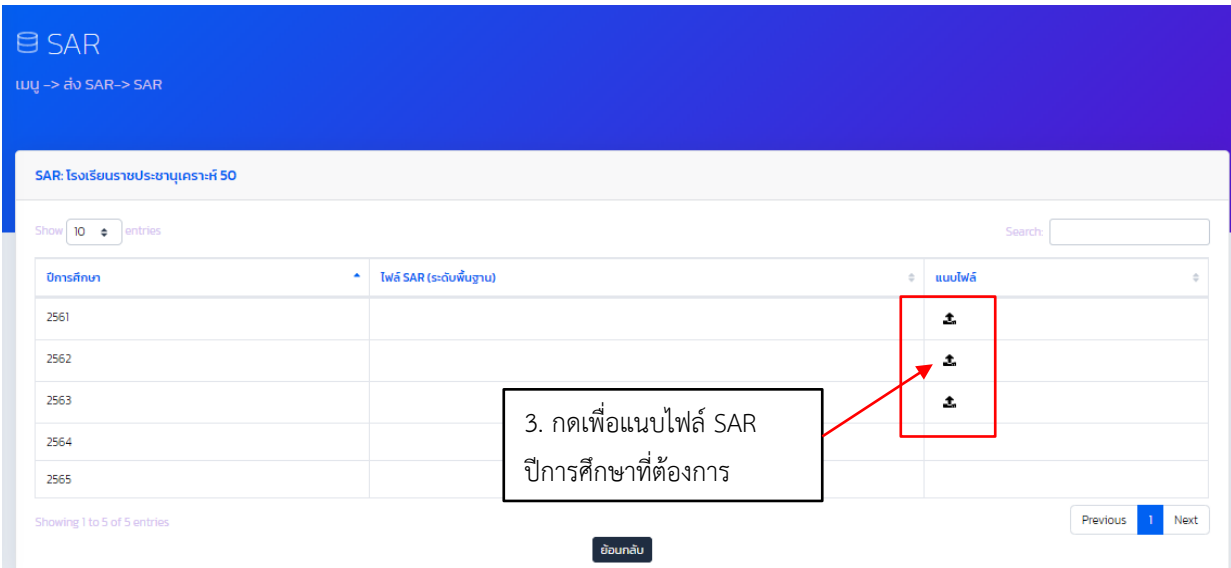

4. กด <mark>(Choose File)</mark> (Choose File) เพื่อเลือกไฟล์ SAR ที่ต้องการแนบ จากนั้นกดปุ่ม<mark> บันทึก (บั</mark>นทึก)

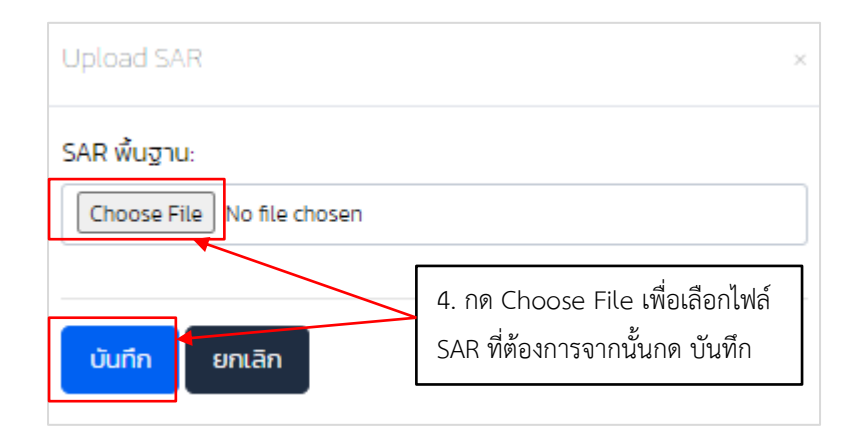

\* หมายเหตุกรณีเปิดสอนทั้งระดับปฐมวัยและระดับพื้นฐาน จะต้องเลือกไฟล์SAR ของระดับปฐมวัย ี และเลือกไฟล์ SAR ของระดับพื้นฐาน ให้ครบทั้ง 2 ระดับ แล้วจึงกด <mark>- บันทีก |</mark> (บันทึก)

ทั้งนี้หากระบบแสดงปุ่ม  $\boxed{\rm Choose\,File}$  (Choose File) เพียงระดับเดียว ขอให้ท่านตรวจสอบข้อมูล ระดับชั้นที่เปิดสอน ในข้อมูลสถานศึกษา (ดูวิธีการได้ที่ขั้นตอนที่ 2 ปรับปรุงข้อมูลสถานศึกษา)

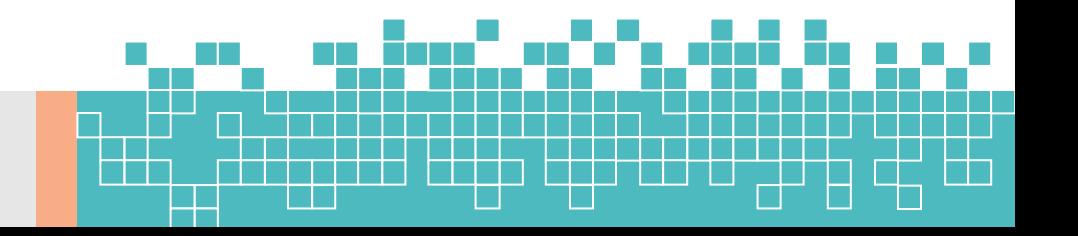

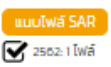

# 5. ระบบจะแสดง ถือว่าเสร็จสิ้นขั้นตอนการแนบไฟล์ SAR

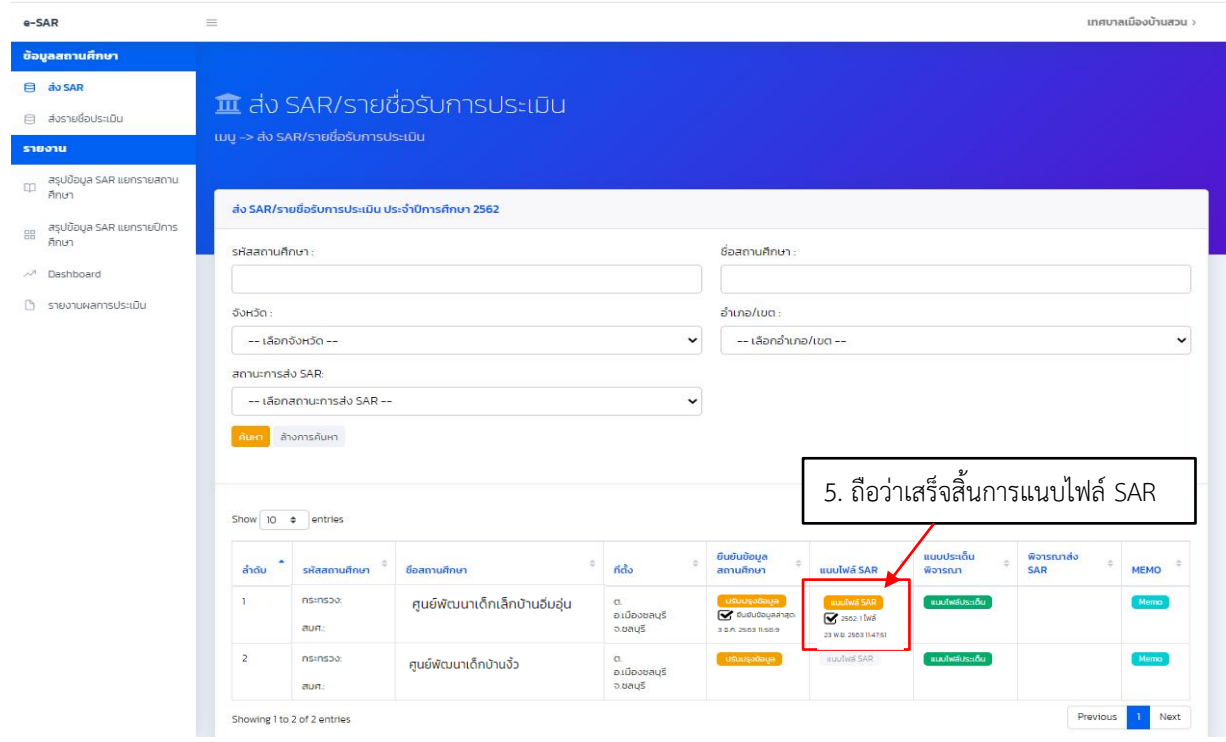

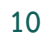

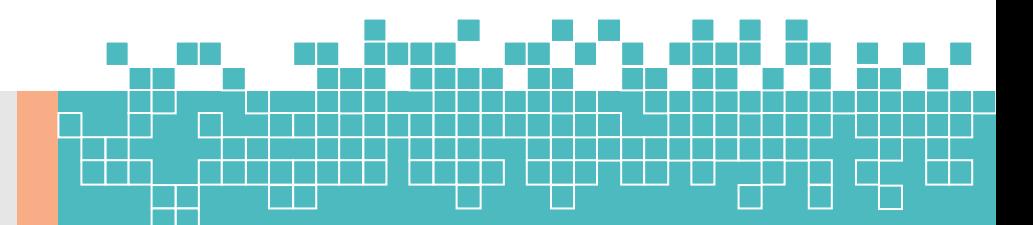

# **ขั้นตอนที่ 4 แนบประเด็นจากหน่วยงานต้นสังกัด (ถ้ามี)**

กรณีที่หน่วยงานต้นสังกัดมีประเด็นที่ต้องการให้ สมศ. ประเมินเพิ่มเติม สามารถแนบไฟล์ประเด็นดังกล่าว ได้ในขั้นตอนนี้ แต่หากไม่มีประเด็นที่ต้องการให้ สมศ. ประเมินเพิ่มเติม ให้ข้ามไปดำเนินการในขั้นตอนที่ 5

- 1. เลือกเมนู (ส่ง SAR) ที่แถบด้านซ้ายมือ
- 2. กดปุ่ม <mark>( แบบไฟล์ประเด็น )</mark> (แนบไฟล์ประเด็น) สถานศึกษาที่ท่านต้องการ

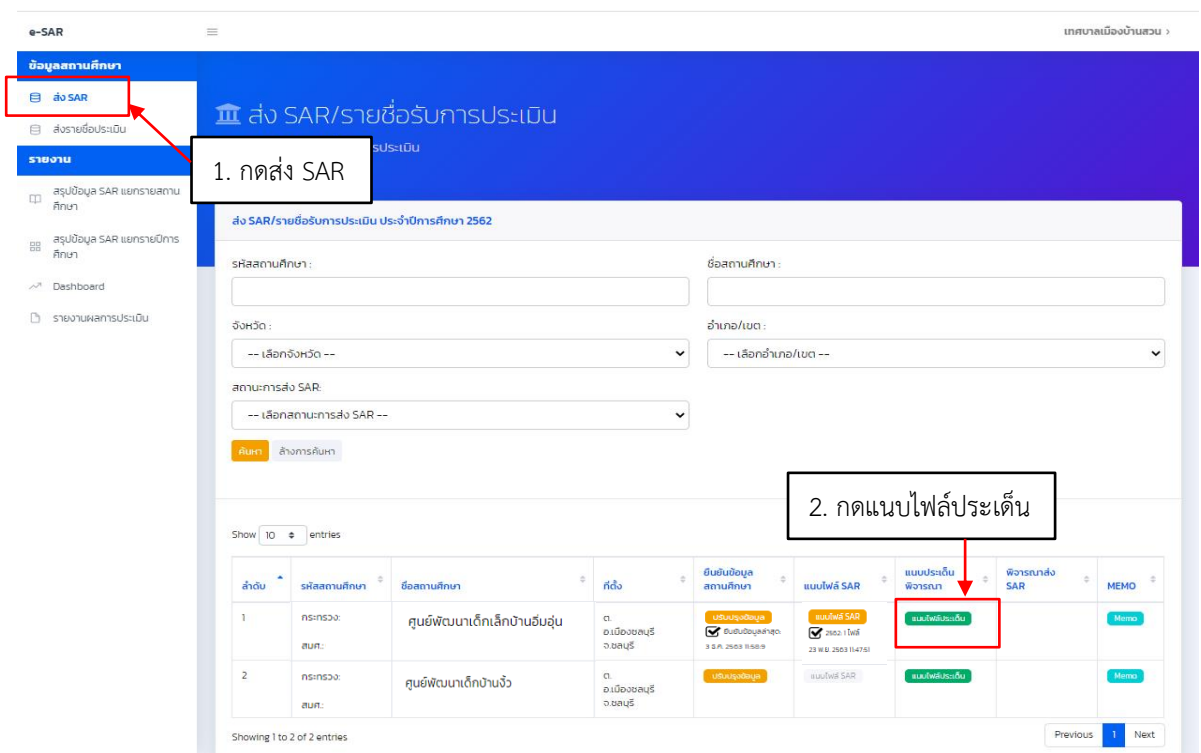

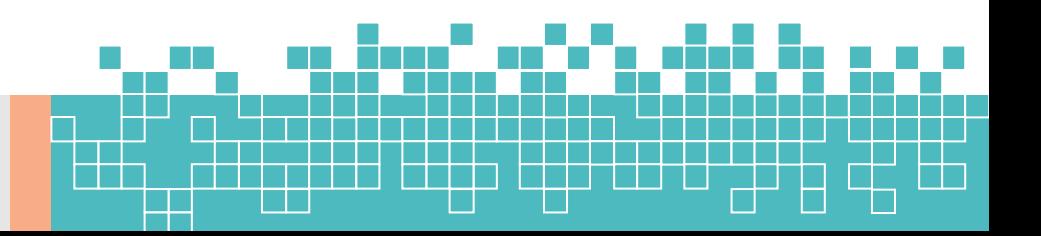

3. ระบบแสดงหน้าจอสำหรับแนบไฟล์ประเด็น โดยแยกตามปีการศึกษา กดปุ่ม �� เพื่อแนบไฟล์ประเด็น ปีการศึกษาที่ท่านต้องการ

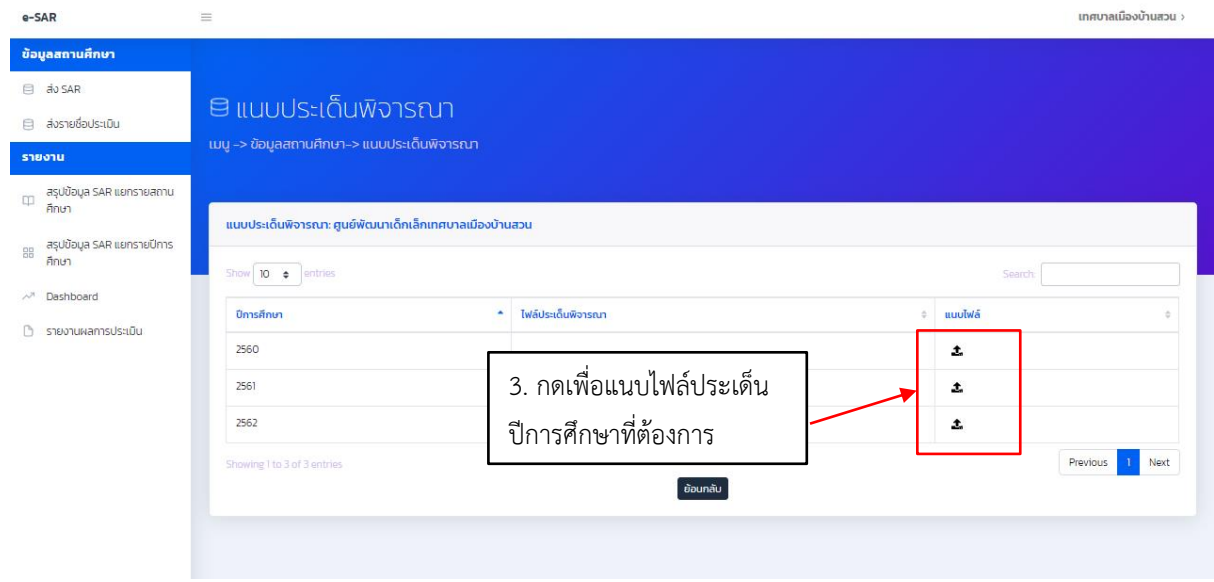

4. กด <mark>[Choose File]</mark> (Choose File) เพื่อเลือกไฟล์ประเด็น ที่ต้องการแนบ จากนั้นกดปุ่ม <mark>เบ้นทีก (</mark>บันทึก)

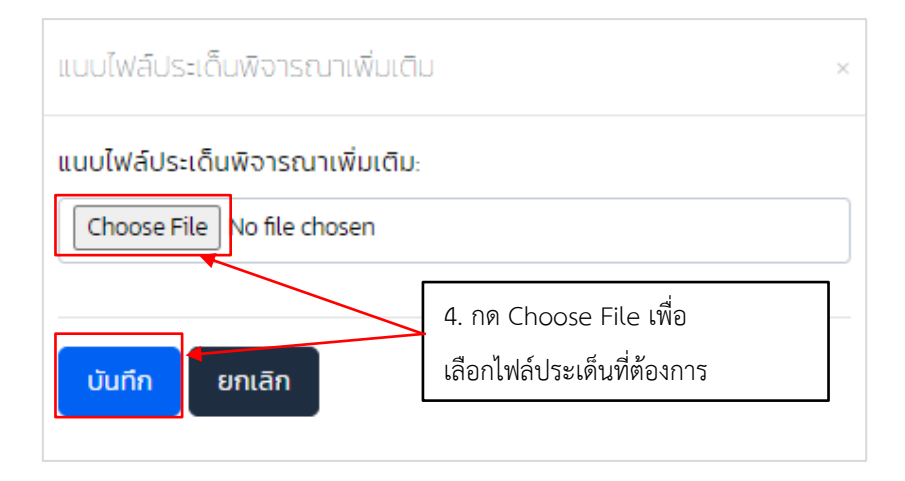

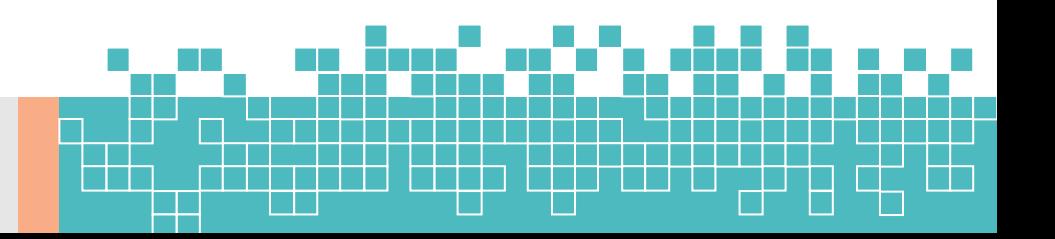

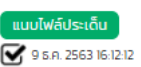

## 5. ระบบจะแสดง ถือว่าเสร็จสิ้นขั้นตอนการปรับปรุงข้อมูล

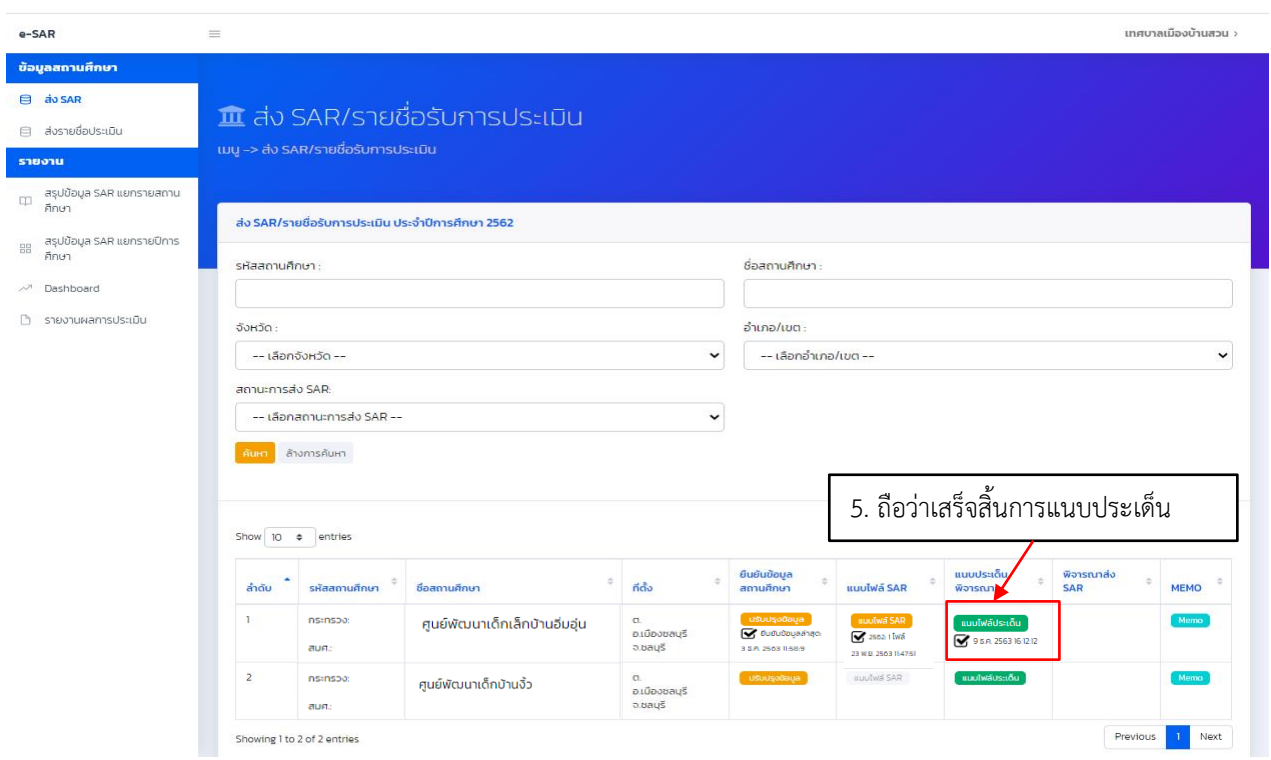

### 

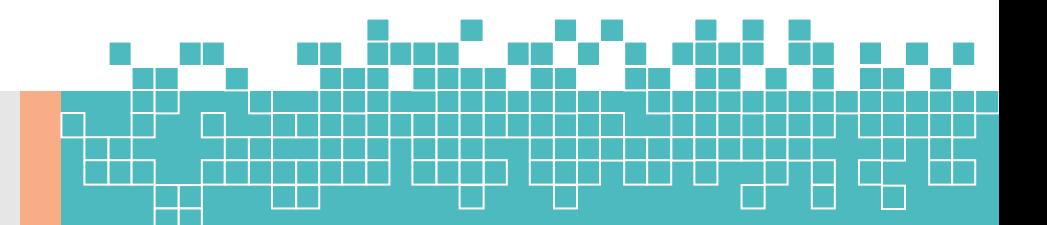

# **ขั้นตอนที่ 5 เห็นชอบรายงานการประเมินตนเอง(SAR)ของสถานศึกษา**

**14**

ระบบจะแสดงปุ่ม (ส่ง SAR) หลังจากที่ผู้ใช้งานได้แนบไฟล์ SAR เรียบร้อยแล้ว (ดูวิธีการแนบไฟล์ SAR ได้ที่ขั้นตอนที่ 3 ส่ง SAR)

1. เลือกเมนู **(ส่ง SAR** (ส่ง SAR) ที่แถบด้านซ้ายมือ

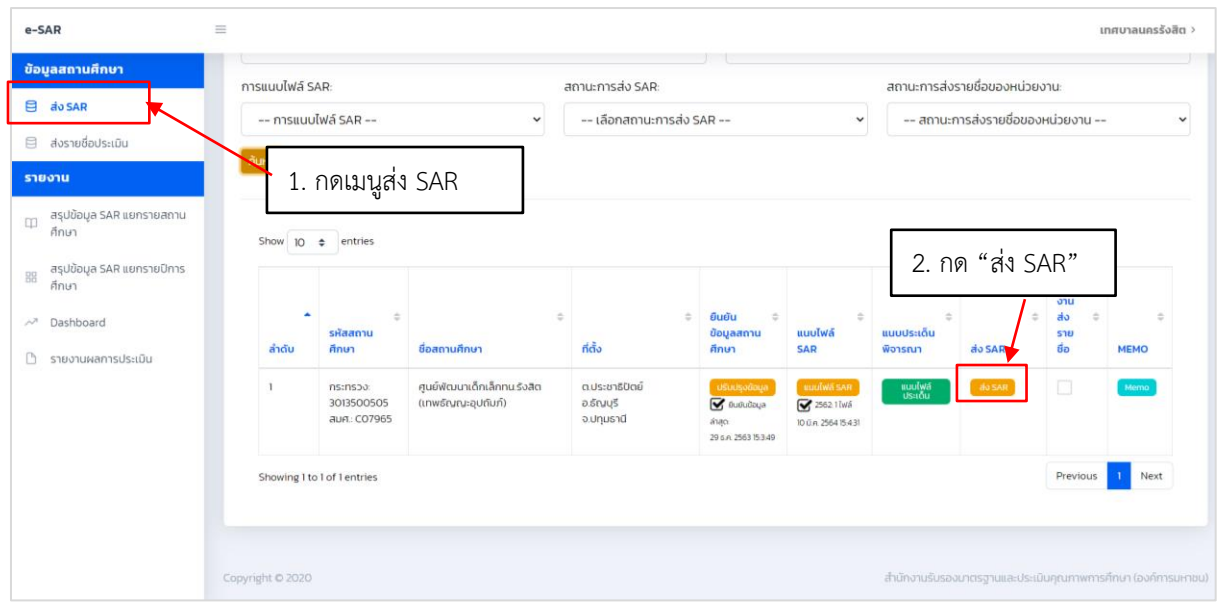

- 2. กดปุ่ม (ส่ง SAR) บนกล่องที่ปรากฎบนจอ
- 3. กดปุ่ม <mark>(ส่ง รคล)</mark> (ส่ง SAR) บนกล่องที่ปรากฏบนจอ

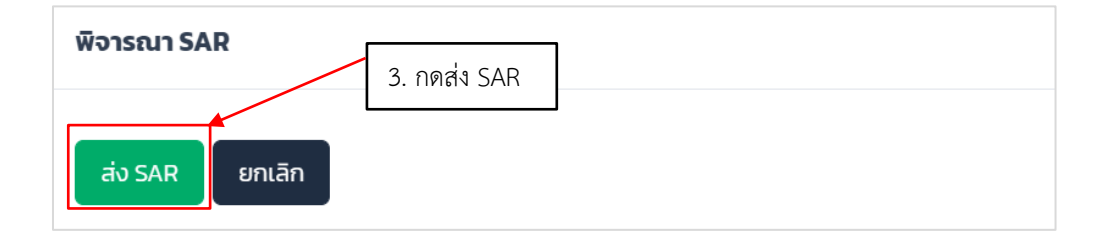

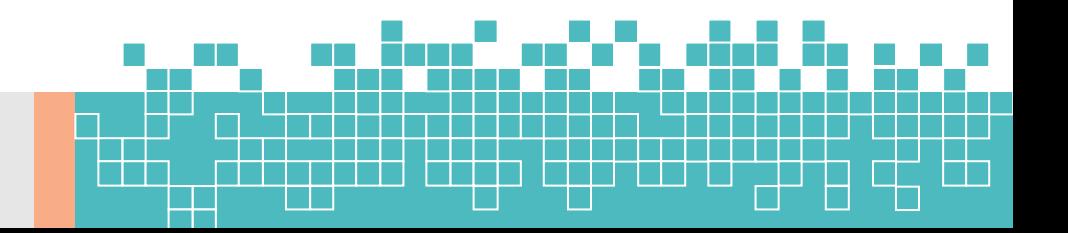

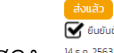

ี สิ่งแล้ว<br>4. ระบบจะแสดง <sup>นะภ.25830410</sup> (ส่งแล้ว) ถือว่าเสร็จสิ้นขั้นตอนการส่ง SAR

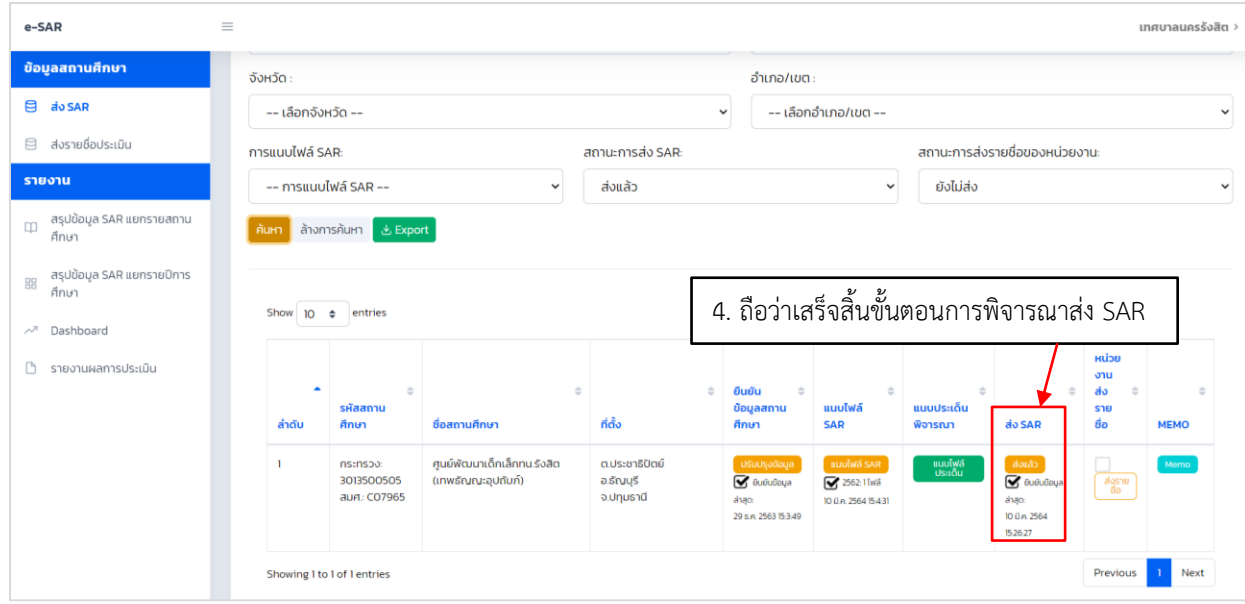

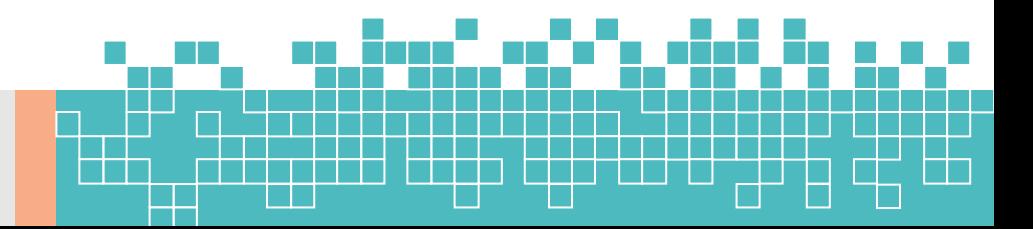

# **ขั้นตอนที่ 6 เห็นชอบรายชื่อสถานศึกษาเพื่อขอรับการประเมินจาก สมศ.**

- 1. เลือกเมนู (ส่ง SAR) ที่แถบด้านซ้ายมือ
- 2. กดปุ่ม (ส่งรายชื่อ) ในคอลัมน์สังกัดส่งรายชื่อ

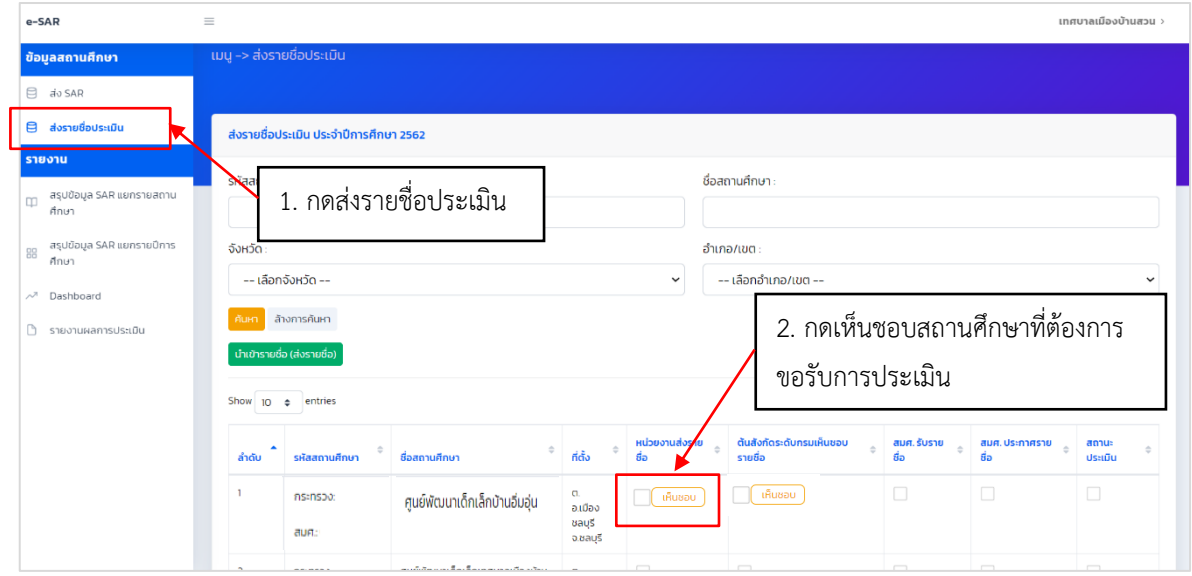

## 3. กดปุ่ม <mark>เช่ (ใ</mark>ช่) บนกล่องที่ปรากฎบนจอเพื่อยืนยันส่งรายชื่อการประเมินภายนอก

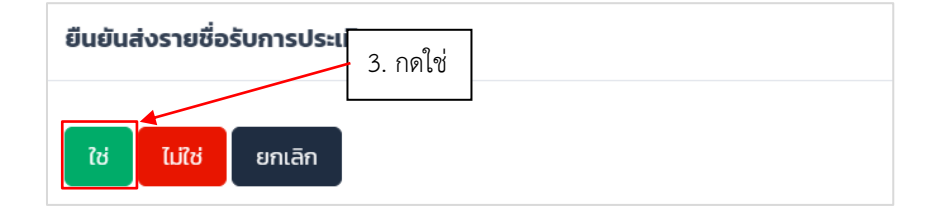

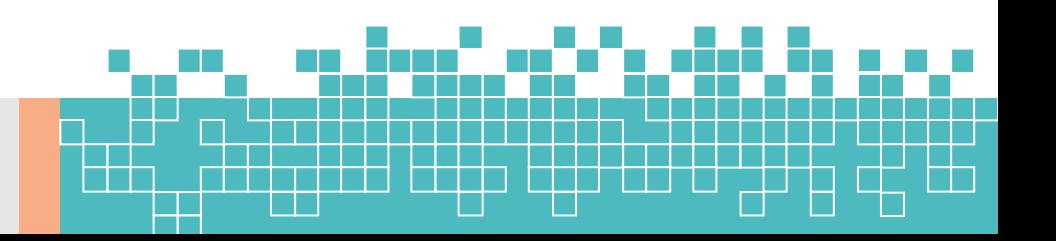

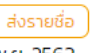

## 4. ระบบจะแสดง <mark>لطَّلاب (ส่งรายชื่อ )</mark> ในคอลัมน์สังกัดส่งรายชื่อถือว่าเสร็จสิ้นขั้นตอนเห็นชอบรายชื่อสถานศึกษาเพื่อขอรับการ

ประเมินจาก สมศ.

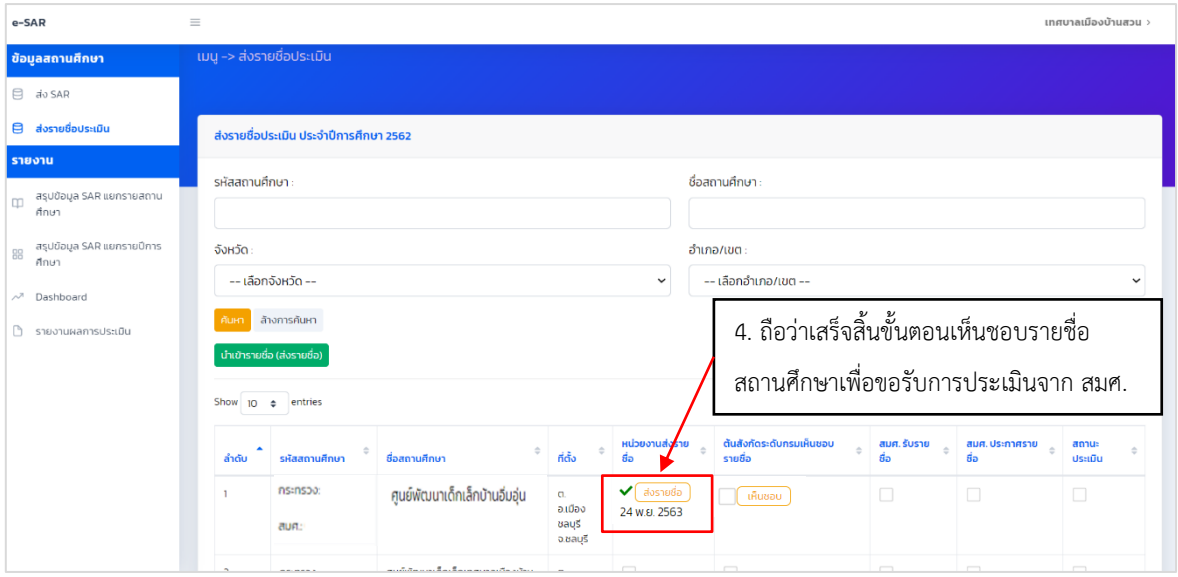

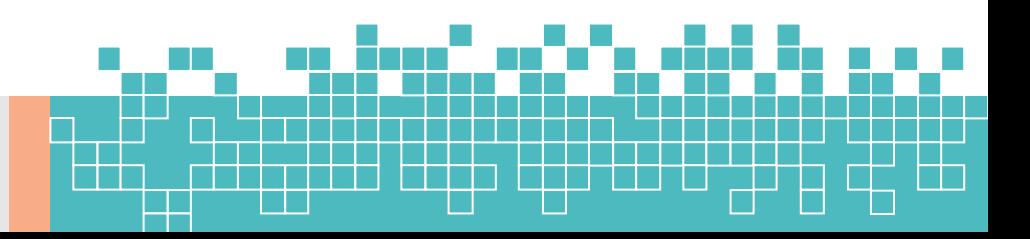